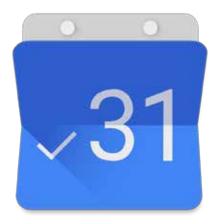

### Update for Google Calendar

#### **Project 2 - Part Two** Visual Design Plan for Mobile App

Jessica Edelman Interface Design: GRDS 387 Professor Holly Quarzo

## **New Features**

- 1. See your calendar and to-do list simultaneously, and add tasks directly to calendar in one view
- 2. Reminds you of location-specific tasks when you are nearby
- 3. Enables task list filtering, so you can easily find similar tasks in your to-do list based on various categories
- 4. Automatically add events to your calendar from scanned documents, screenshots, and images

### **Target Audience:**

For the list-makers, planners, and forgetful ones

### **Supported Devices:**

Will be Android and iOS compatible. I foucused on designing for Android for this project.

## **Visuals**

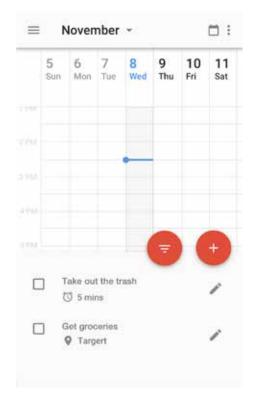

Main screen with split view of tasks and calendar week view. The Week view is based off of the current version of Google Calendar.

|               | 8<br>Wed    | 9           | 10          |           |
|---------------|-------------|-------------|-------------|-----------|
|               |             | Thu         | Fri         | 11<br>Sat |
|               |             |             |             |           |
|               |             |             |             |           |
|               | •           | Task        |             |           |
|               |             | Event       |             |           |
|               |             | Scan        |             |           |
|               | -           | Ŧ           | H           | ×)        |
| ke out the tr | ash         | -           |             | 1         |
| 5 mins        |             |             |             |           |
| t groceries   |             |             |             | /         |
|               | t groceries | t groceries | t groceries |           |

After the ueser presses the add button, a modal menu pops up with three options of what to add: a task, event, or scan.

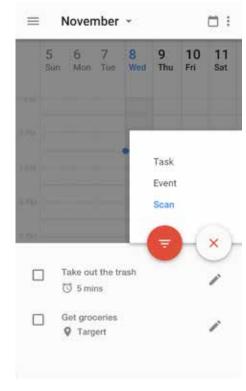

#### Selected state.

# Scan and import reference information

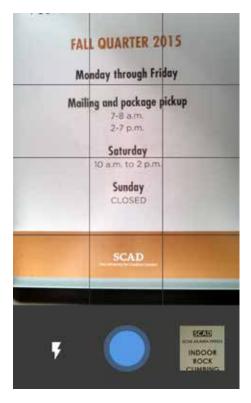

The app uses the phones hardware camera to snap photos of documents such as posters, business cards, syllabi, etc. that can be added to events or tasks and are saved for easy access as well. The user could also select a photo from their image gallery as well.

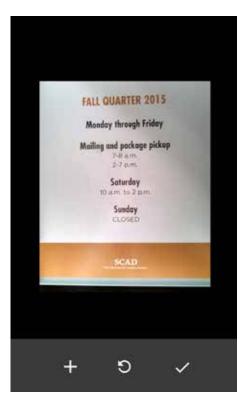

Confirm the image scan, take another photo, or add another page to the document.

The app recognizes the hours of operation scanned from the poster and can be viewed later.

| ×                             | SAVE       |
|-------------------------------|------------|
| Pick up package               |            |
| Task / Event                  |            |
| Add Duration                  |            |
| SCAD Mailroom                 |            |
| Hours of Operation<br>Mon-Fri |            |
| Sunday                        | THE .      |
| QWERTYU                       | I I O P    |
| A S D F G H                   | JKL        |
| 🛧 Z X C V B                   | N M 🛤      |
| 2123 🚽                        | <b>+</b> - |

Event/Task Detail Screen where the user can add all of the details of their task or event. When task is selected the time and date change to duration since the user may not have a specific time they want to schedule the task. Then when event is selected duration turns to date and time selectors.

#### m : November - $\equiv$ 8 9 5 б 10 11 Thu Mon Wed Fri Sat Sun Tue Pick up Package SCAD Mailroom (0 5 mins Take out the trash S mins Get aroceries O Terret

The newly created tasks are added to the top of the list with a bar to the left of the name visually indicating the duration of the task. The edit icon is to the right.

# Add tasks directly to calendar

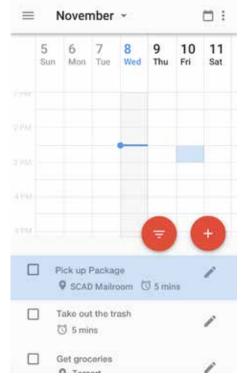

To add a task, from the task list, to the calendar, drag and drop the task to the time and day you would like to schedule the task. Or press and hold the task and tap on an available time slot in the calendar.

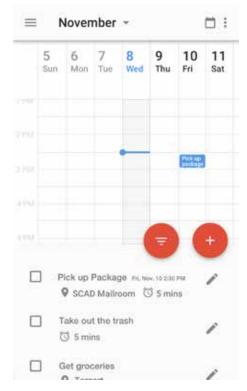

Each task is color-coded according to the calendar it is associated with (i.e. personal, work, class, etc.) to help distinguish similar categorized items at a glance. Once a task is scheduled, the time block in the task list changes from an outline to a solid and the date is added beside the name.

#### Filter task list

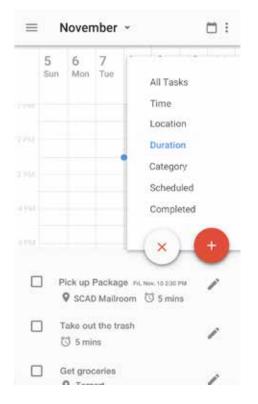

When the filter icon is pressed, another modal menu pops up with filtering options for the task list including all tasks, time, location, duration, category, scheduled, and completed.

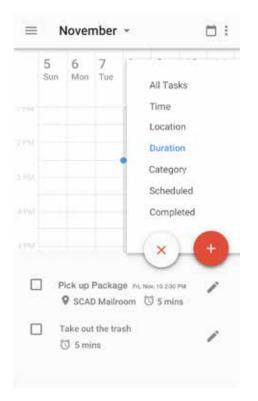

The items in the task list rearrange based on the selected filtering option, so the user can easily find similar tasks and plan accordingly.

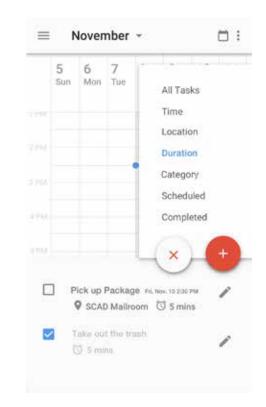

When an item is checked off, the task grays out and goes to the bottom of the list. If the user would want to see their completed tasks, they could access those by selecting the "completed" filtering option. They can throw it away through the edit icon which takes them to the detail screen.

# Get notifications about location-specific tasks

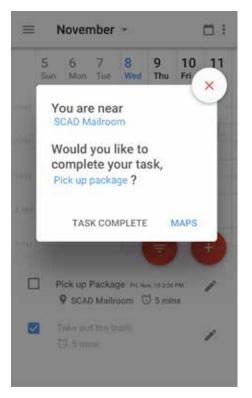

When you come in close proximity to a location that is set for a task, the user us notified with a pop-up modal if they are within the app or a push notification if they are out of the app. When they are notified, the user can decide if they want to go to Google Maps, mark the task as complete, or dismiss the task. This prevents the user from forgetting a task they could have done if they were out and about and close by the location of a task.

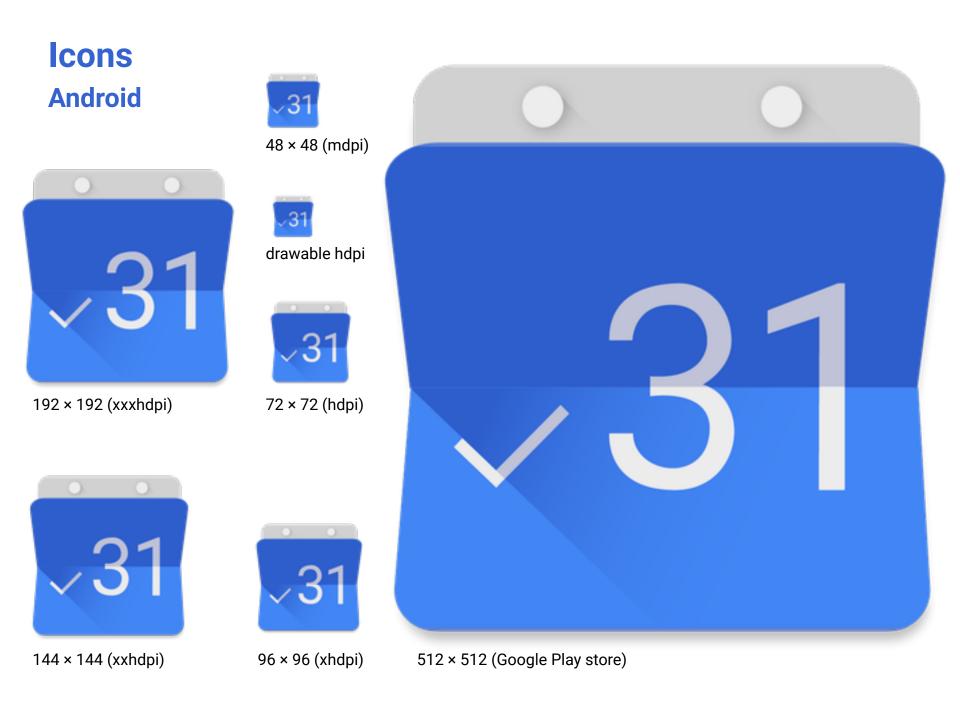